# **Navigationssystem**

- **8.** Nach Auswahl des SoZ wird die Karte mit dem gewählten Ziel angezeigt.
- **9. START** berühren, um die Navigation zu starten.

**Hinweis:** Werden bei der Eingabe eines SoZ-Namens zu viele Übereinstimmungen angezeigt, zunächst den betreffenden Ort eingeben. Ist der Name des gewünschten SoZ nicht bekannt, eine SoZ-Kategorie auswählen.

**Hinweis:** SoZ-Symbole können nur bis zum Zoomfaktor von 1 km (0,5 Meilen) angezeigt werden.

**Videoanleitung - Sonderziele.**

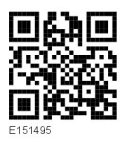

### **SUCHE LOKALER SOZ**

Verwenden, um Sonderziele in der Nähe des Fahrzeugs auszuwählen.

- **1.** Im **Nav-Menü** die Option **Ziel eingeben** berühren.
- **2. Weiter…** berühren.
- **3. Sonderziel** berühren.
- **4. SoZ bei Pos.** berühren und mit **OK** bestätigen.
- **5.** SoZ-Kategorie wählen, falls erforderlich erneut aus der Unterkategorie auswählen und mit **OK** bestätigen.
- **6.** Für eine weitere Auswahl **Liste anzeigen** oder **Kategorie auswählen** berühren.

**Hinweis:** Es können bis zu fünf Kategorien ausgewählt werden, aus denen ein Sonderziel gewählt wird.

**7.** Sonderziel aus der Liste auswählen. Es wird die Karte mit dem gewählten Ziel angezeigt.

- **8. Ziel** berühren, um es auszuwählen und die Routenberechnung zu starten.
- **9. START** berühren, um die Navigation zu starten.

**Hinweis:** Navigations-Sonderziel in der Nähe der aktuellen Position kann als Startmenü-Kurzbefehl ausgewählt werden. Siehe **[67, TOUCHSCREEN-SETUP](https://topix.jaguar.jlrext.com:443/topix/service/procedure/451781/PDF/2ae93ffb-80b8-4c53-b07f-6176df67ae8e/de_DE?#pagemode=none&toolbar=0&statusbar=0&messages=0&navpanes=0&view=FitH&page=1)**.

## **STANDORTE DER HÄNDLER**

Nähere Angaben zu Jaguar Händlern sind im Navigationssystem als Sonderziel-Kategorie in der Kategorie Auto/Kfz zu finden. Siehe **144, SUCHE LOKALER SOZ**.

#### **KATEGORIEN UND UNTERKATEGORIEN**

Die Sonderziel-Datenbank ist in verschiedene Kategorien unterteilt. Jede Hauptkategorie besteht aus mehreren Unterkategorien.

Die gewünschte Kategorie berühren, dann die gewünschten Unterkategorien auswählen.

### **EIGENE SONDERZIELE**

Weitere Sonderziele können heruntergeladen und zur Liste hinzugefügt werden. Das System kann bis zu 50.000 Eigene SoZ in bis zu 100 Gruppen speichern (je nachdem, was zuerst eintritt).

Freie SoZ sind im Internet zu finden und können in das System heruntergeladen werden. Der Name der importierten Datei wird als Gruppenname angezeigt. Importierte Symbole werden auf der Karte angezeigt. Damit eine Datei oder ein Symbol erfolgreich heruntergeladen werden kann, müssen folgende Bedingungen vorliegen:

• Die SoZ-Datei muss im .gpx-Format, Version 1.1 vorliegen.